# Controles Maps, Rating y Switch

**GeneXus** 

En este video, continuaremos con el estudio de distintos tipos de controles que nos ayudaran a hacer que nuestra aplicación de la agencia de viajes tenga una mejor experiencia de usuario.

Control Map

Comenzaremos con el control Map para ver información en un mapa.

#### Panel View\_Restaurants

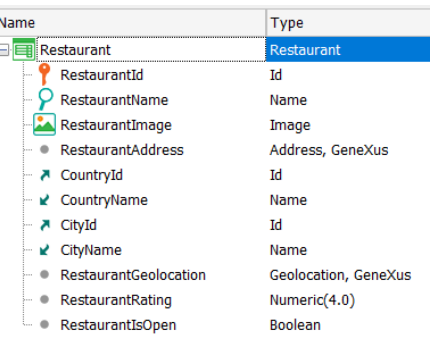

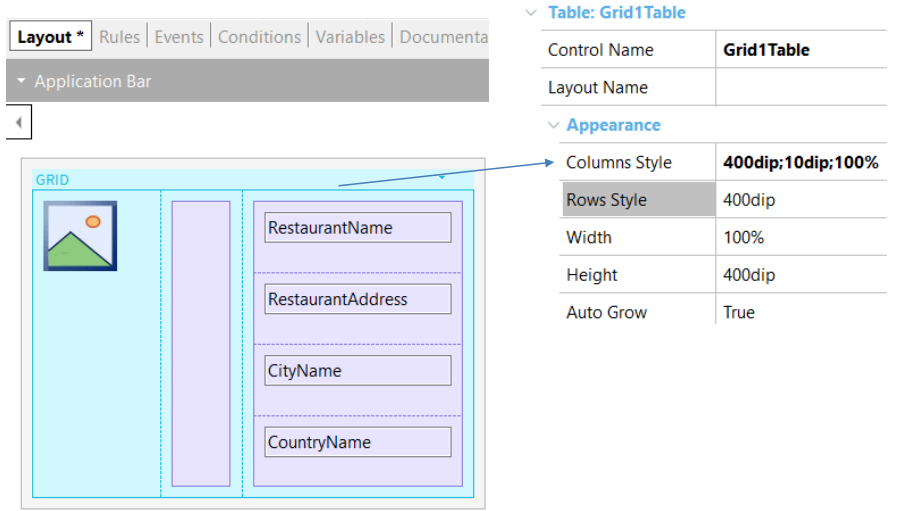

Como servicios que la agencia de viajes ofrece, se incorpora una lista de restaurantes de cada ciudad, con los datos y calificación de cada uno.

Para resolver este requerimiento importamos un archivo xpz con la transacción Restaurant, el data provider Restaurant\_DataProvider que nos cargará automáticamente los datos y las fotos de los restaurantes que se incorporarán a nuestra KB. El xpz agregará también el atributo CountryFlag a la transacción Country y las imágenes de la bandera de cada país a nuestra KB.

Abrimos la transacción Restaurant y vemos que además de los datos habituales como Identificador, Nombre, Foto, Dirección, País y Ciudad, se incluye también un atributo para su geolocalización RestaurantGeolocation del tipo del dominio Geolocalitazion, otro para su calificación RestaurantRating del tipo numérico y otro RestaurantIsOpen del tipo Boolen, que indica si el restaurante está abierto o no.

Para ver la información de los restaurantes en nuestra aplicación vamos a crear el panel View\_Restaurants, que lo seteamos como main, en el que incluimos un grid con los atributos RestaurantPhoto, RestaurantName, RestaurantAddress, CityName y CountryName.

Modificamos el diseño del grid para que la foto aparezca a la izquierda, luego insertamos a su derecha una tabla como separador y a la derecha de ésta insertamos otra tabla, a la que movemos al resto de los atributos.

Ajustamos las propiedades de la tabla del grid para que las columnas ocupen 400 dips y 100% respectivamente. También ajustamos la propiedad Row Style al valor 400 dips.

Configurando el grid para verlo como mapa

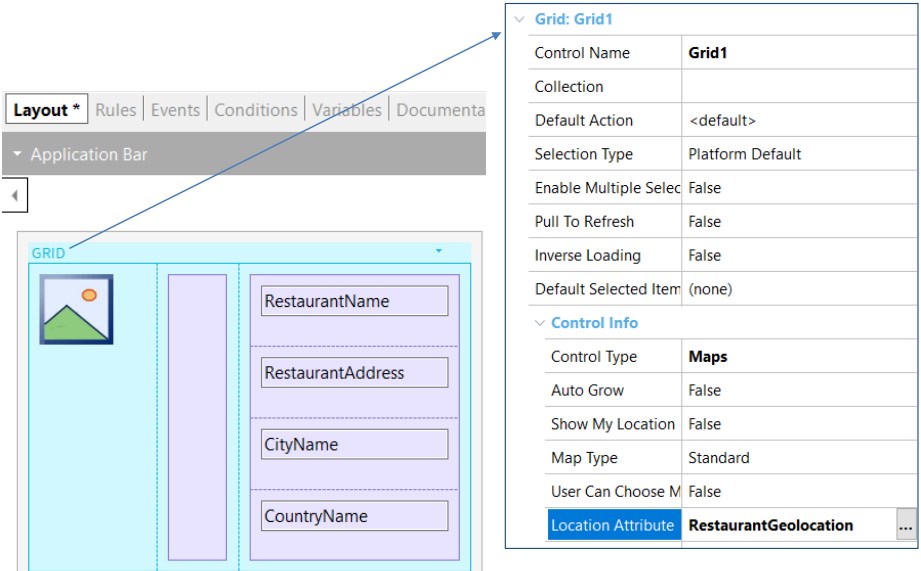

Queremos que el grid que muestra el listado de restaurantes, no se muestre de la manera estándar, sino que se muestre como ubicaciones (pins) en un mapa, dado que tenemos la geolocalización de cada restaurante (su longitud y latitud).

Para hacer eso, vamos a utilizar la propiedad Control Type del grid y elegimos Maps. El control type es una propiedad de ciertos controles que afecta a la manera en que el control va a ser mostrado y utilizado. Dependiendo del tipo elegido, se desplegarán distintas propiedades particulares de cada tipo para ser configuradas.

Ahora en la propiedad Location Attribute, elegimos al atributo RestaurantGeolocation.

## En ejecución...

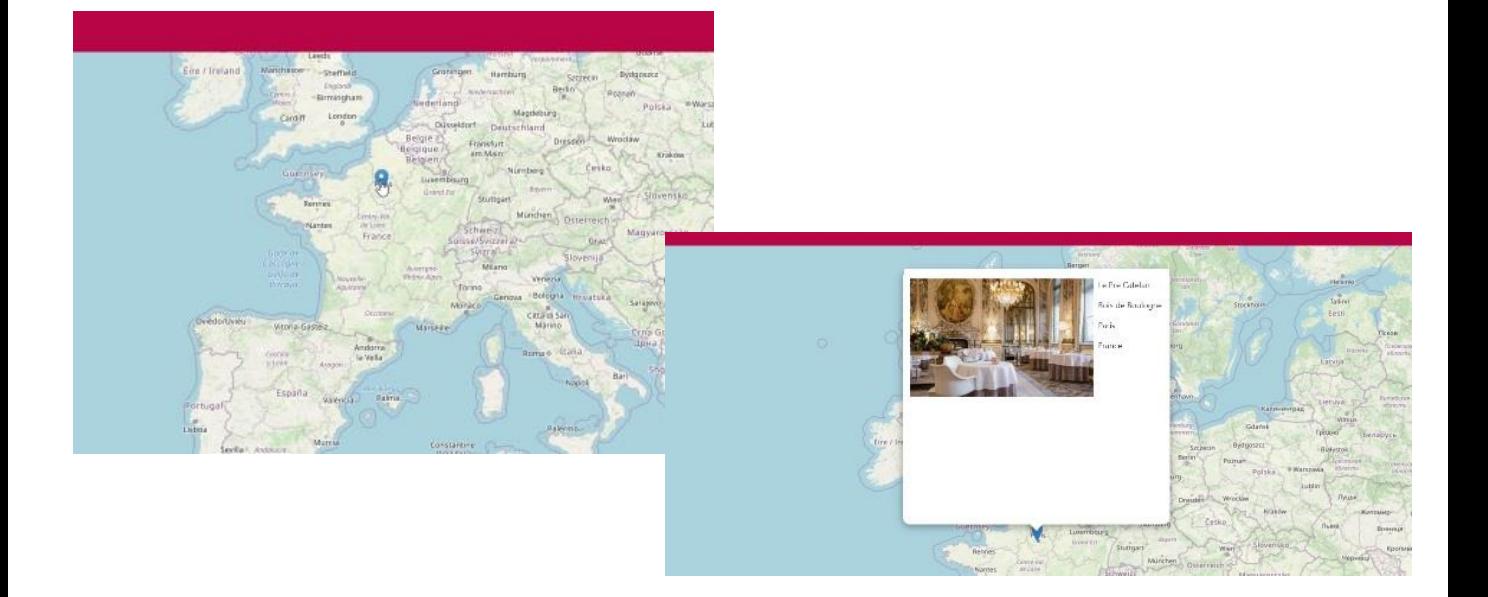

Como vemos, se muestra un mapa con una serie de pines que muestran puntos de geolocalización, en nuestro caso donde están ubicados los restaurantes.

Si hacemos clic sobre un pin en el mapa, vemos que se muestra el elemento elegido, con los datos del restaurante, con el diseño que le dimos en el grid.

## Propiedades del control Maps

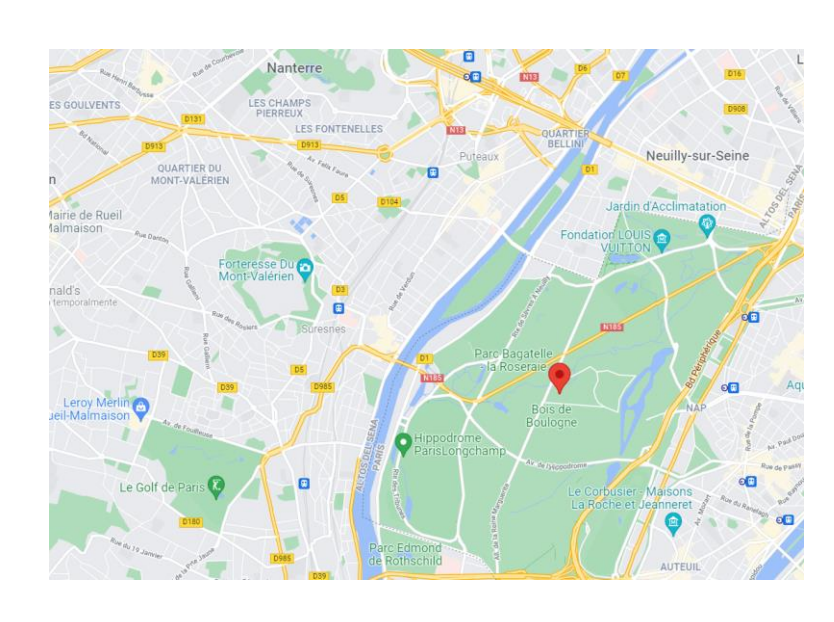

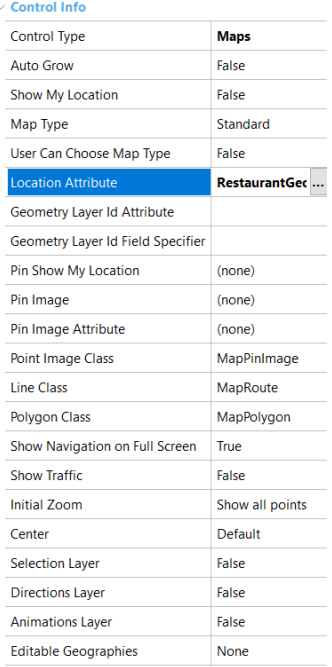

Si vamos nuevamente a las propiedades del grid, vemos que al haber elegido la propiedad Control Type en Maps, tenemos una serie de propiedades que podemos configurar para cambiar el tipo de mapa (Standard, Satélite o Híbrido), la imagen del pin, el zoom inicial, etc y de esa forma personalizar la apariencia del mapa.

Control Rating

Veremos ahora el control Rating para atributos numéricos, que nos permite asignar una calificación en un rango configurable.

#### Agregamos al atributo RestaurantRating al grid

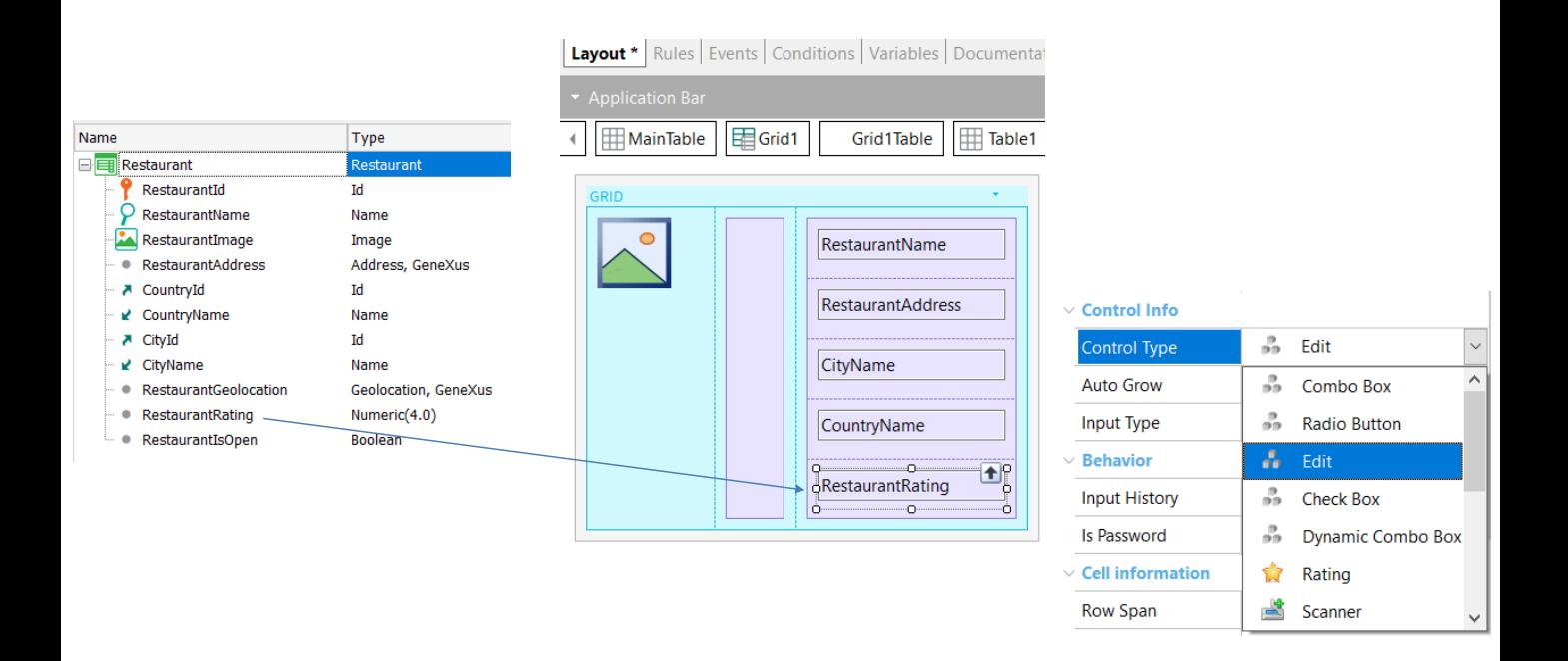

Recordemos que tenemos al atributo RestaurantRating, del tipo numérico de largo 4. En nuestro caso, veremos el valor que el usuario haya ingresado, como una ponderación en estrellas, para el atributo RestaurantRating, de 1 a 5 estrellas, dependiendo del valor numérico del atributo.

Así que arrastramos al atributo RestaurantRating a la tabla del grid, debajo del resto de los atributos y asignamos su propiedad Label Position en None.

Si seleccionamos al atributo y vemos sus propiedades, vemos que los controles del tipo atributo o variable tienen la propiedad Control type para ser configurada, variando el comportamiento default. Dependiendo del tipo de datos del control, los tipos de control que tendremos disponibles.

### Configurando el control type en Rating

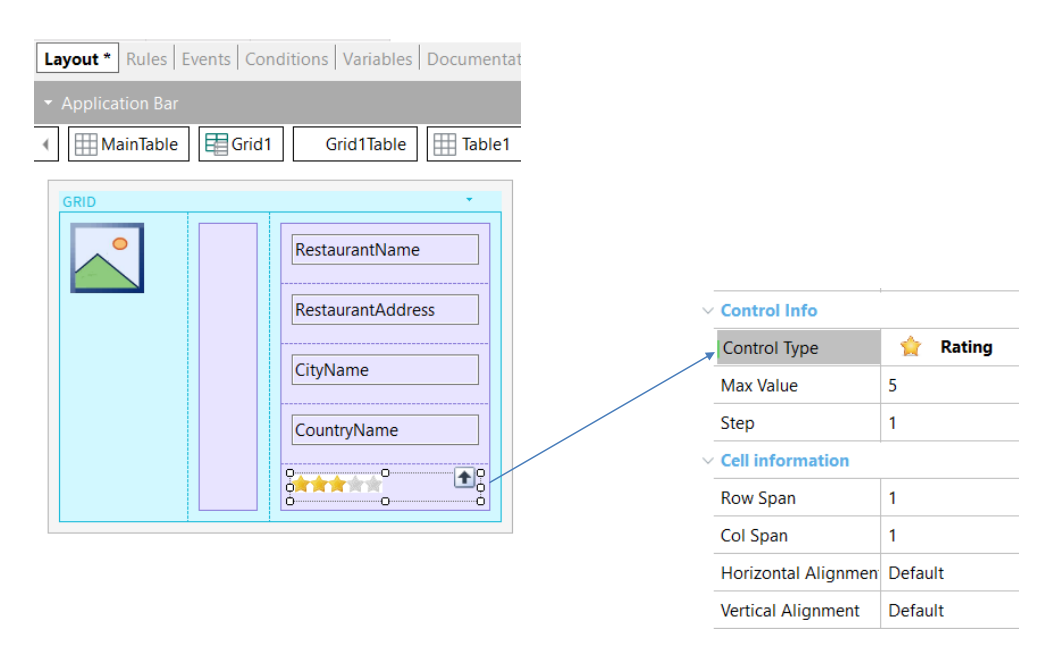

Al seleccionar como Control Type del atributo el valor Rating, se habilitan propiedades para indicar el valor máximo de estrellas, en nuestro caso dejamos el valor por defecto en 5 y cuál es el incremento para llegar del valor 1 al valor máximo, que por defecto va a ser de uno en uno.

Si el usuario elige 2 estrellas (cuando edite un restaurant), el valor almacenado será 2 y el máximo será 5.

Vemos también que en tiempo de diseño, visualmente se ve el atributo RestaurantRating como una barra de estrellas en el grid.

Ejecutemos para ver esto.

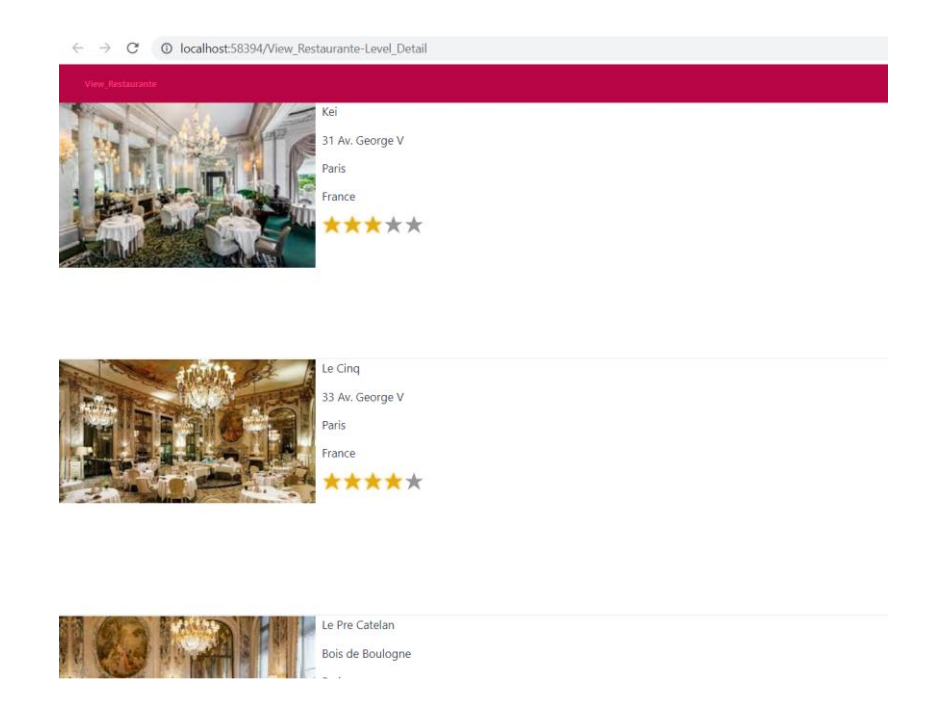

Vemos que para cada restaurante podemos visualizar su ponderación en cantidad de estrellas amarillas, de acuerdo a los valores almacenados en el atributo RestaurantRating.

Por ejemplo, el restaurante Kai tiene una calificación de 3 estrellas y el restaurante Le Cinq, cuatro estrellas.

Control Switch

Por último, veremos el uso del control Switch que podemos usar con atributos booleanos, para modelar funcionalidades de prendido o apagado.

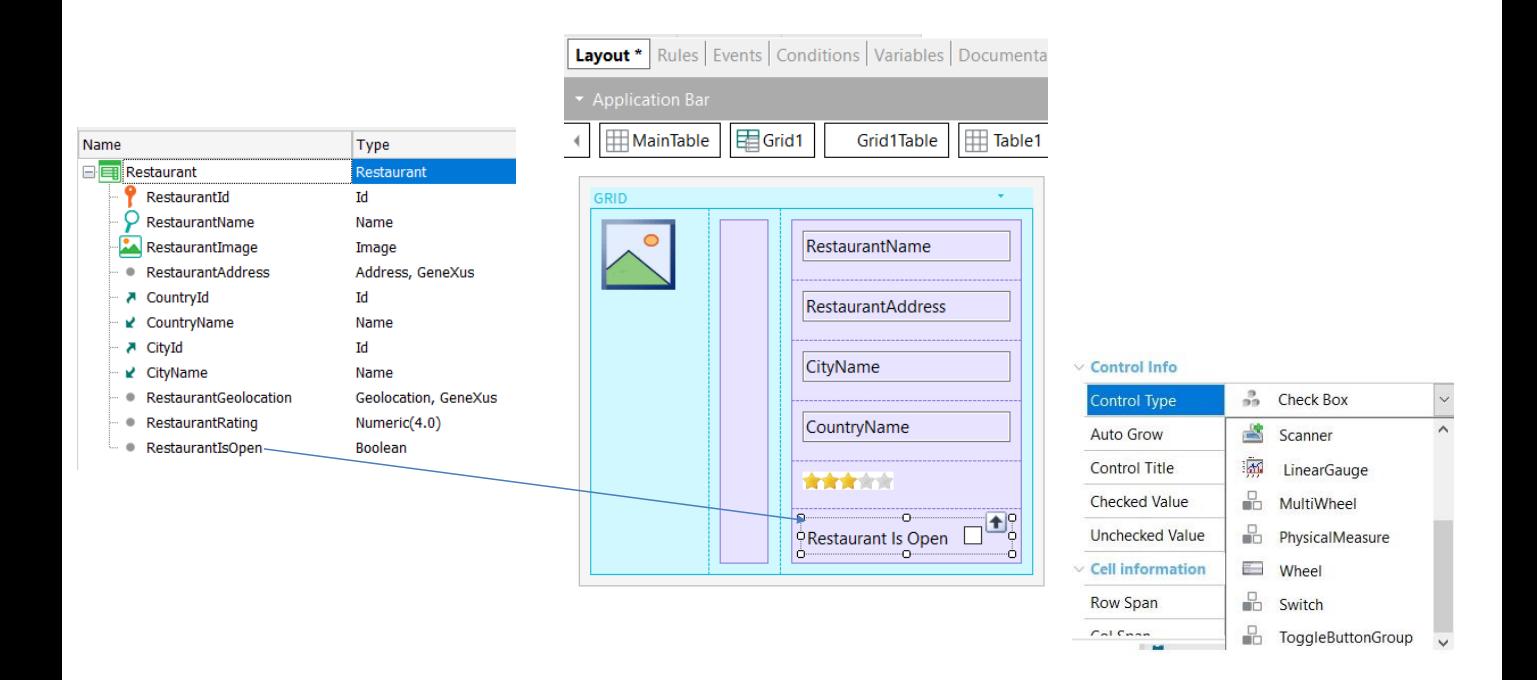

Vamos a mostrar si para cada restaurante, el mismo está abierto o no y para eso, disponemos del atributo RestaurantIsOpen, del tipo booleano que almacena esa información.

Vamos a agregar al atributo RestaurantIsOpen al grid, debajo de las estrellas y le dejamos la etiqueta en su posición y caption por defecto.

Ahora seleccionamos al atributo y en su propiedad Control Type elegimos el valor SDSwitch.

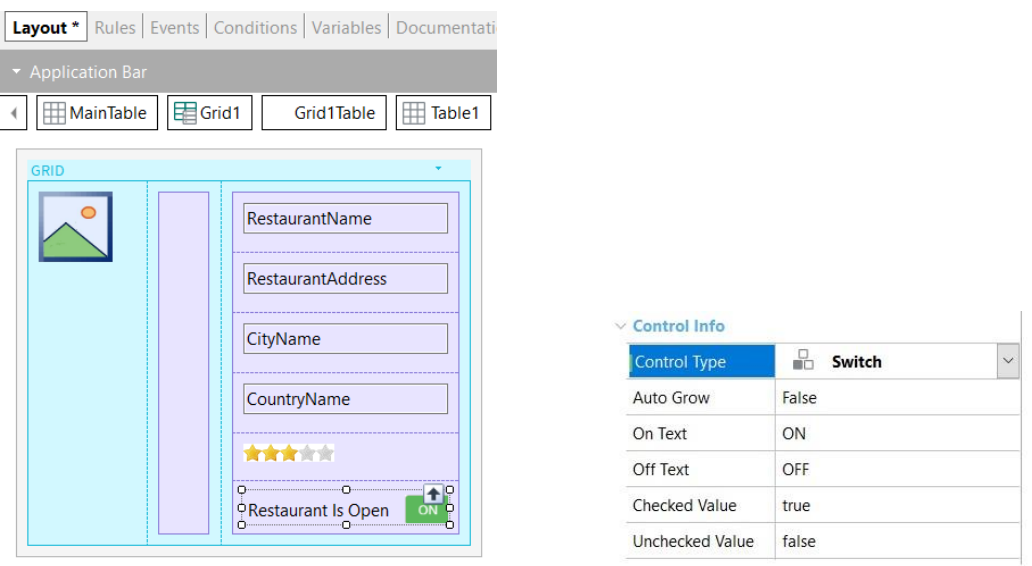

Vemos que cambió la forma de verse en el grid a un botón on/off y ahora disponemos de varias propiedades para personalizarlo.

Dejemos los valores por defecto y ejecutemos el panel.

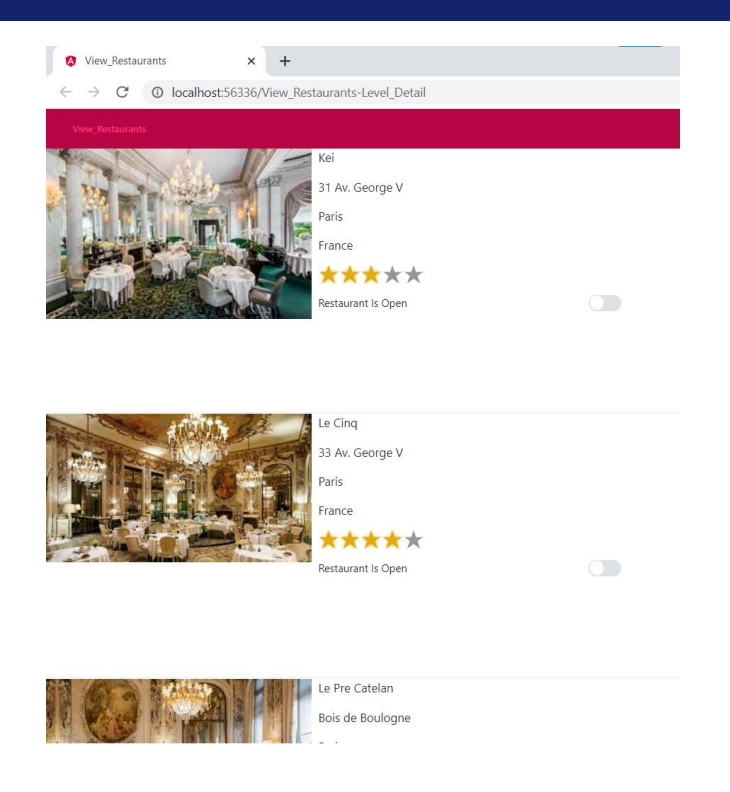

Observamos que para cada restaurante, ahora podemos saber si está abierto o no al momento de la consulta.

En este caso no podemos editar estos valores, para hacerlo deberíamos ejecutar el backoffice de la agencia de viajes.

## For Attributes or Variables For Grids

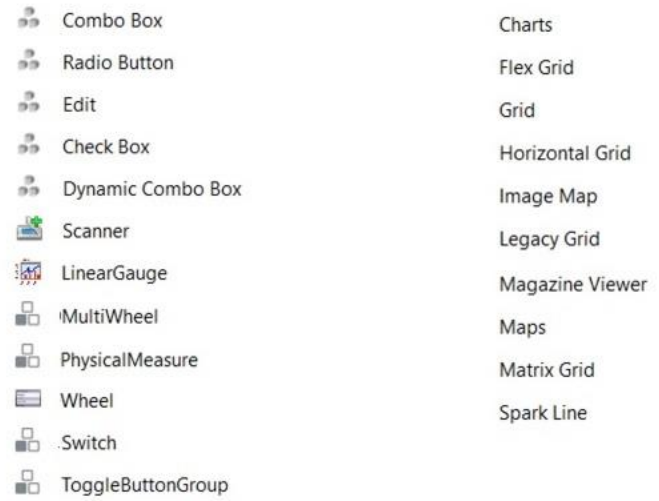

En este video, vimos como es posible cambiar la apariencia de un grid o de atributos.

Existen muchos más tipos de controles que podemos utilizar en nuestras aplicaciones, como podemos ver en pantalla, para mejorar la experiencia de usuario de la aplicación de la agencia de viajes.

También podemos utilizar los controles disponibles en la barra de herramientas e incluso diseñar nuestros propios controles, como veremos en otro video.

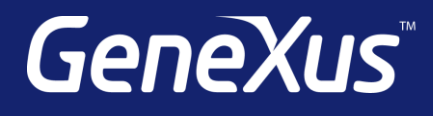

training.genexus.com wiki.genexus.com training.genexus.com/certifications